# **Original OfficeWriter Designer**

#### **Jump to:**

- [Automatic Installation](#page-0-0)
- [Manual Installation](#page-2-0)
- [Change an OfficeWriter Designer registry key](#page-3-0)

# <span id="page-0-0"></span>**Automatic Installation**

### **Where to get the installer**

There are several places to get the **OfficeWriterDesinger-Installer-10.#.#.msi**:

- **Program Files**: The OfficeWriter Designer installer is included in the installation file for server-side component of OfficeWriter. It should be located under C:\Program Files\SoftArtisans\OfficeWriter.
- **OfficeWriter.com**: The latest version of the OfficeWriter Desinger installer is also available separately for download on the [Officewriter](http://www.officewriter.com/product-updates) [website](http://www.officewriter.com/product-updates).
- **Evaluation E-mail**: If evaluating, a link to download the OfficeWriter Designer separately is provided in the e-mail sent when evaluation started.

## **Running the installer**

- 1. Copy the OfficeWriter Designer install files to the client machine.
- 2. Check that your system meets [System Requirements](https://wiki.softartisans.com/display/OW10/System+Requirements) for the OfficeWriter Designer. This includes a 32-bit version of Office 2007 or later with appropriate service packs and security patches, MS Query, and VBA.
- 3. Close all Microsoft Office applications.
- 4. If there are previous versions of the Designer installed, make sure to uninstall the OfficeWriter Designer through Add/Remove programs or Programs and Features.
- 5. Double-click **OfficeWriterDesigner-Installer.msi** to begin the OfficeWriter Designer installation.

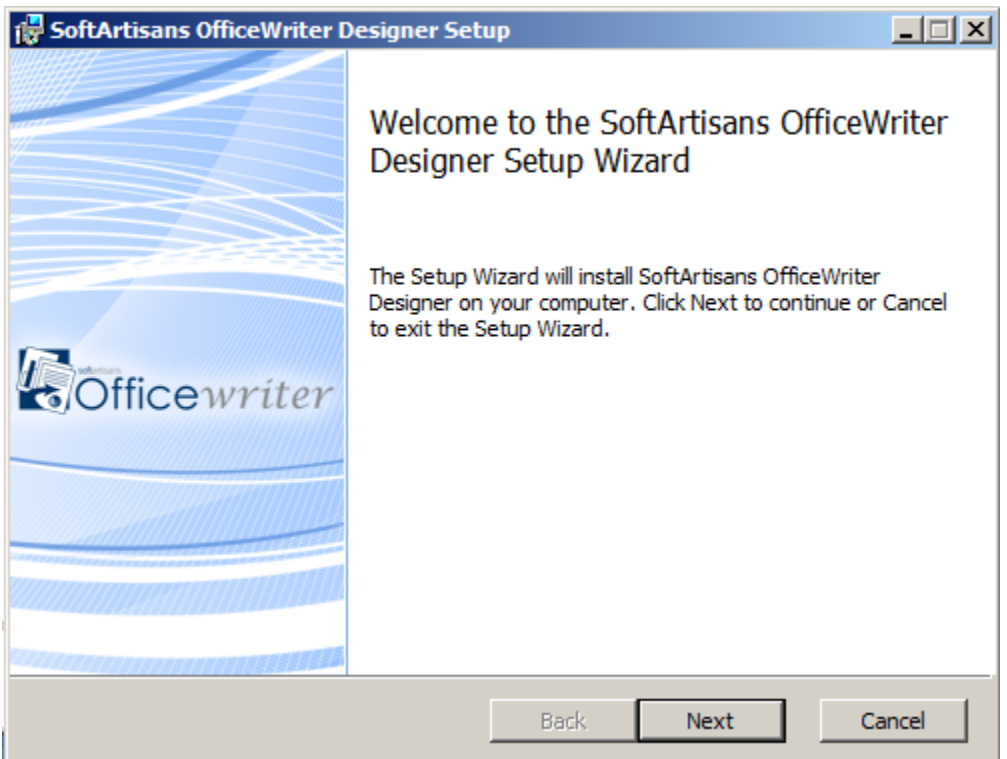

6. Read the End-User license agreement.

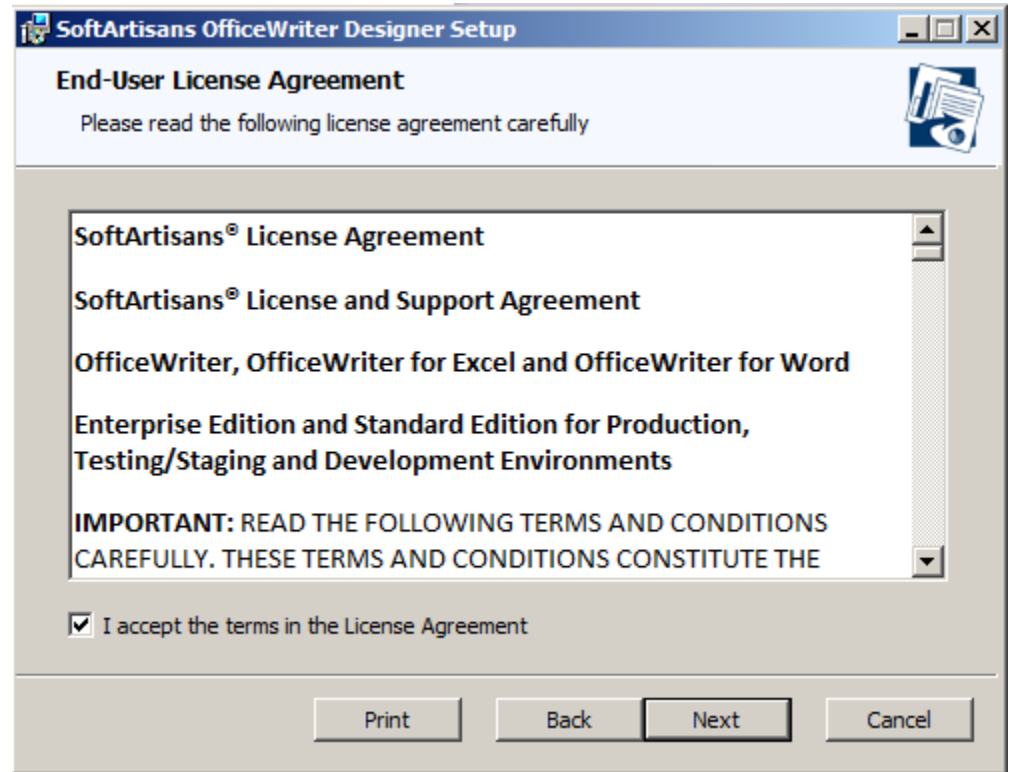

7. Select the **Destination Folder**. This installer will unpack some samples of pre-designed reports and the Designer installation source files.

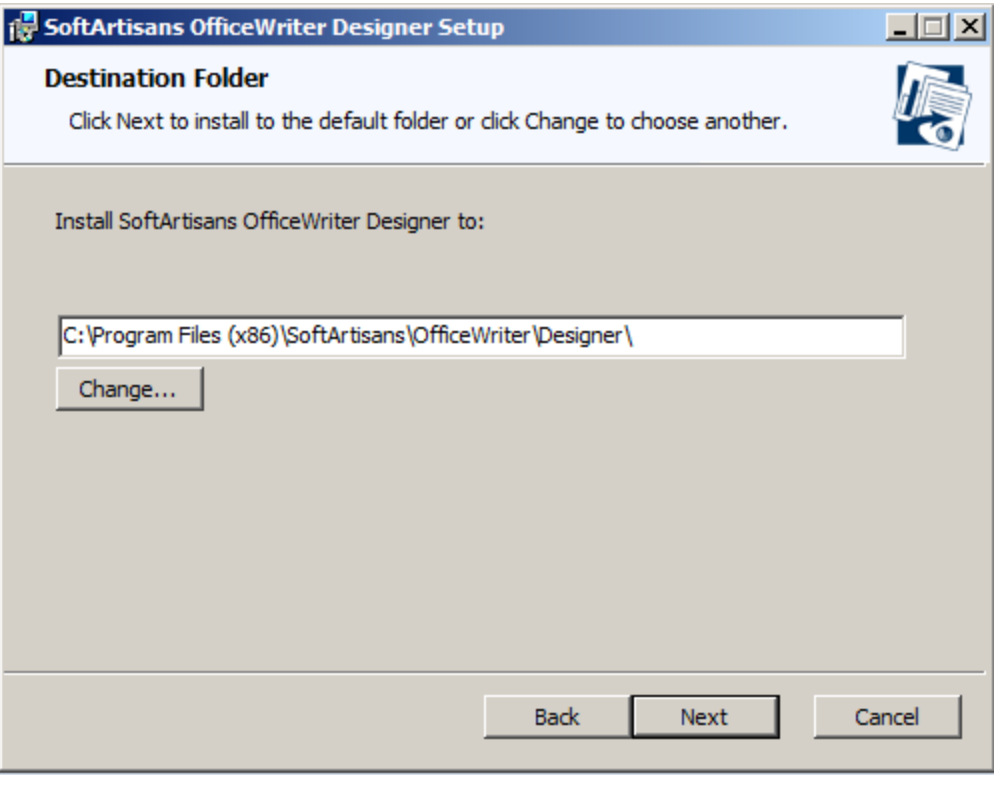

- The OfficeWriter Designer can be run on 64-bit or 32-bit systems, but will unpack the samples and install files under the 32-bit Δ version of Program Files: C:\Program Files x86\SoftArtisans\OfficeWriter\Designer on 64-bit systems or C:\ Program Files\SoftArtisans\OfficeWriter\Designer for 32-bit systems.
- 8. Select whether to install the OfficeWriter Designer Add-In for Excel, Word or both. If the installer detects that either Excel or Word is not

installed on the machine, you will not have the option to install the Add-In for the missing application.

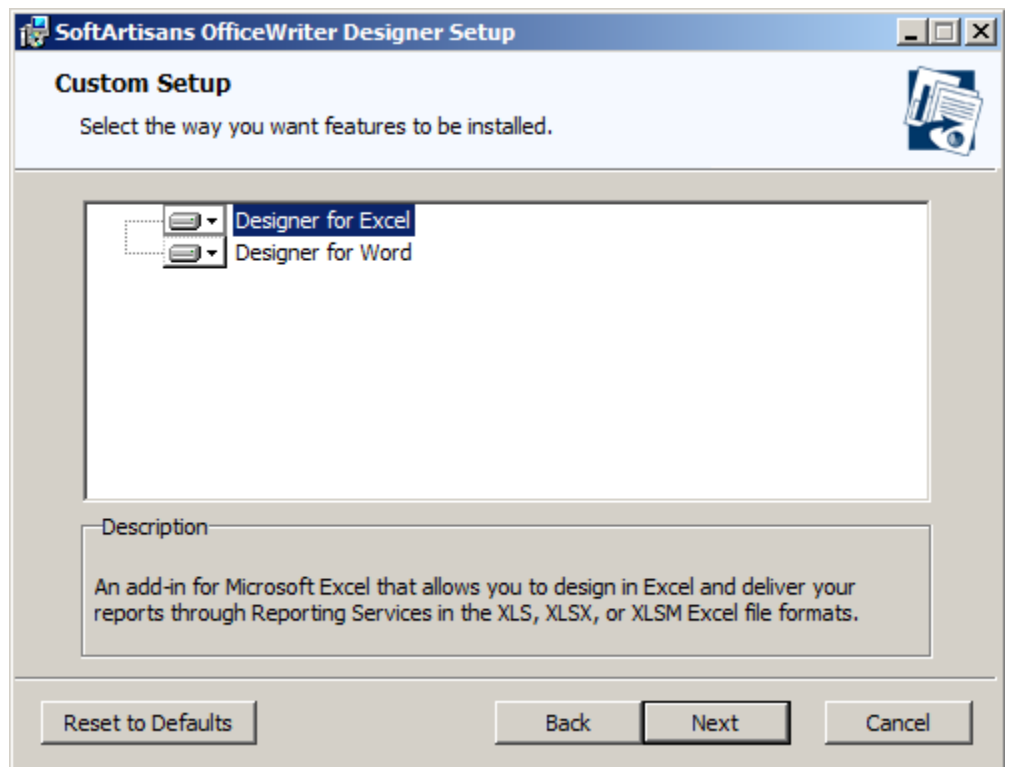

9. The OfficeWriter Designer installer requires administrative privileges to register a few components used by the Add-In. You will be prompted for administrative credentials before the installation can complete.

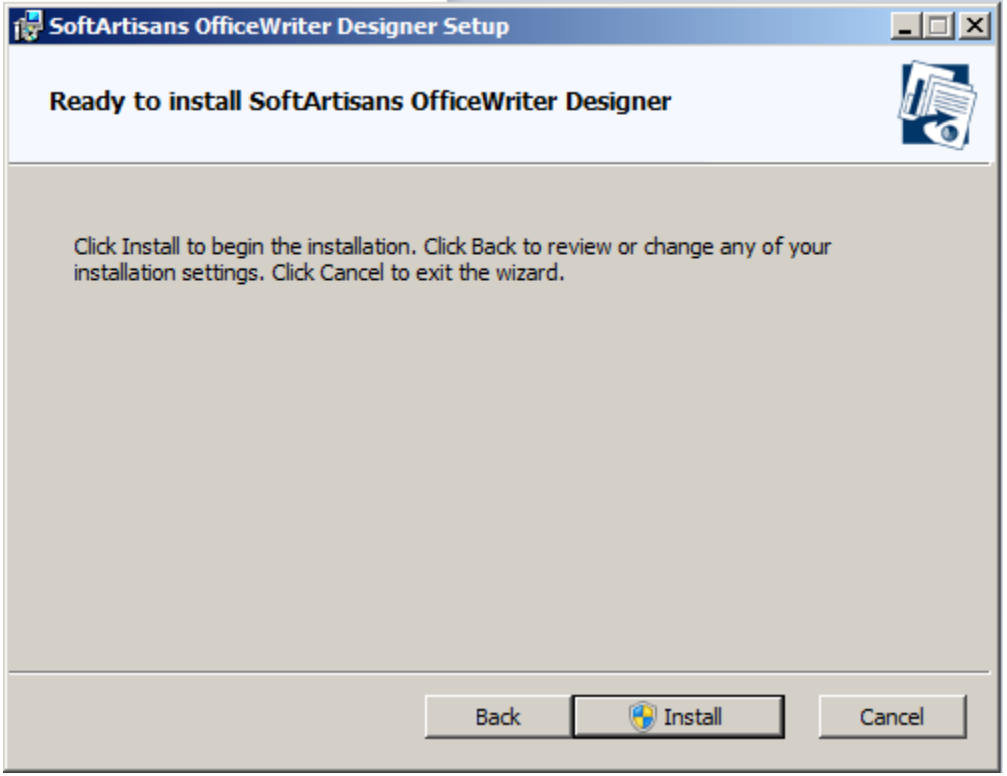

<span id="page-2-0"></span>**Manual Installation**

- 1. Run the automatic installation on one machine in order to unpack the OfficeWriter Designer files. After these files have been unpacked, you can install the OfficeWriter Designer manually on other machines
- 2. Close all Microsoft Office applications.
- 3. Open a command prompt window and move to the directory OfficeWriter\Designer. For example, enter **cd C:\Program Files\SoftArtisans\OfficeWriter\Designer**.
- 4. Enter **regsvr32 SARS10CLT.dll**. A dialog box will inform you that SARS8CLT.dll registered successfully; click **Ok**.
- 5. Enter **regsvr32 OWAssist.dll**. A dialog box will inform you that OWAssist.dll registered successfully; click **Ok**.
- 6. Enter **regsvr32 XFClient.dll**. A dialog box will inform you that XFClient.dll registered successfully; click **Ok**.

The Application Data folder is hidden by default. In order to show hidden folders, open a Windows Explorer window and go to **T** Δ **ools**. Select **Folder Options**, then select the **View** tab. Under **Hidden files and folders**, check the radio button beside **Show hidden files and folders**.

- 7. Copy **OWDesigner\_Ribbon.dotm** from **OfficeWriter\Designer** to **%appdata%\Microsoft\Word\STARTUP**.
- 8. Copy **OWDesigner\_Ribbon.xlam** from **OfficeWriter\Designer** to **%appdata%\Microsoft\Excel\XLSTART**.
- 9. Create the Registry Key settings as described below.

### <span id="page-3-0"></span>**To change an OfficeWriter Designer registry key value:**

- Open the Start menu and select **Run**.
- Enter regedit and click **Ok**.
- Open the folder **HKEY\_CURRENT\_USER\Software\SoftArtisans\OfficeWriter\Designer**.
- Double-click the key you want to update. A dialog will open.
- In the **Value Data** field, enter a new value for the key.

#### **OfficeWriter Designer Registry Keys**

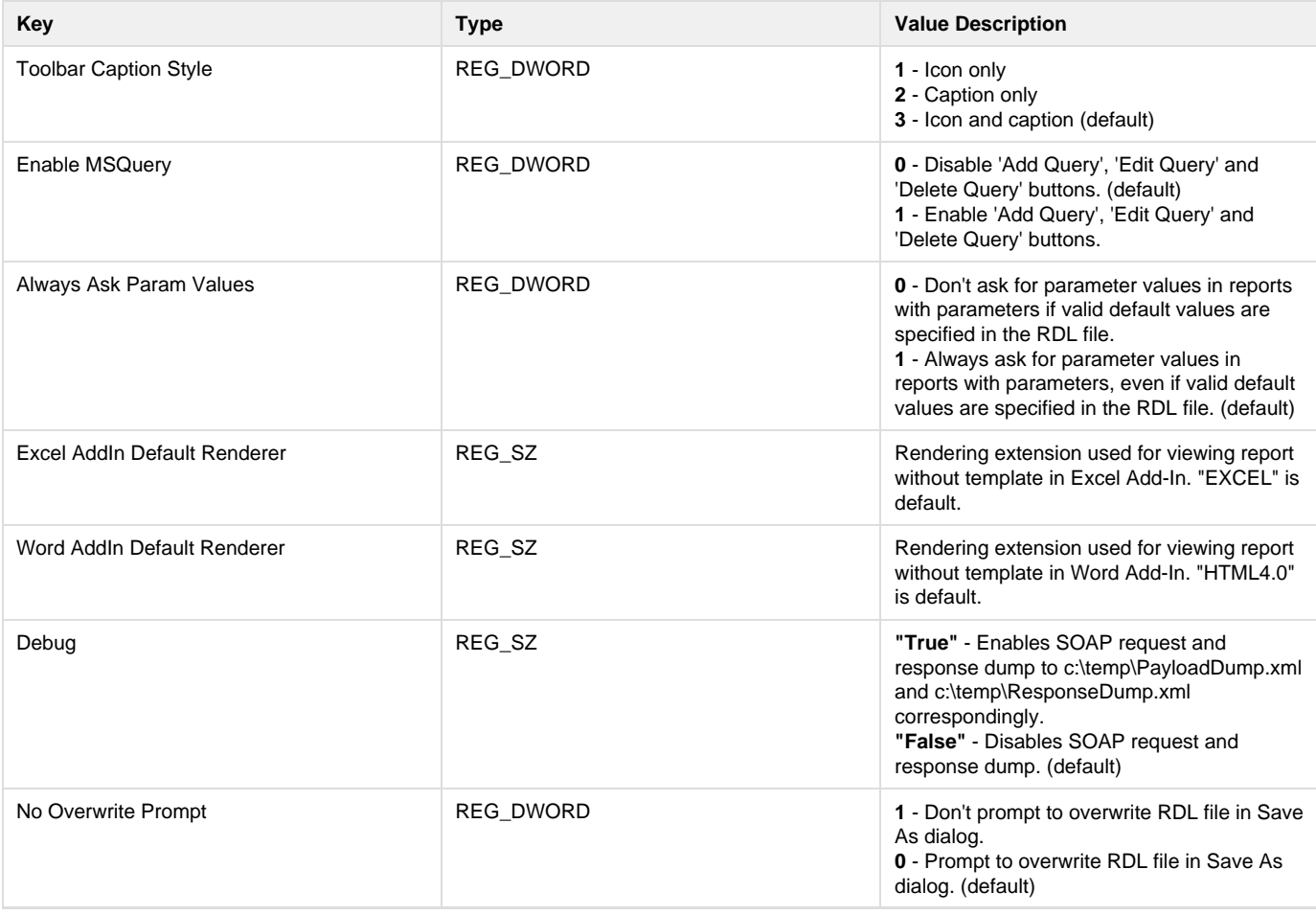

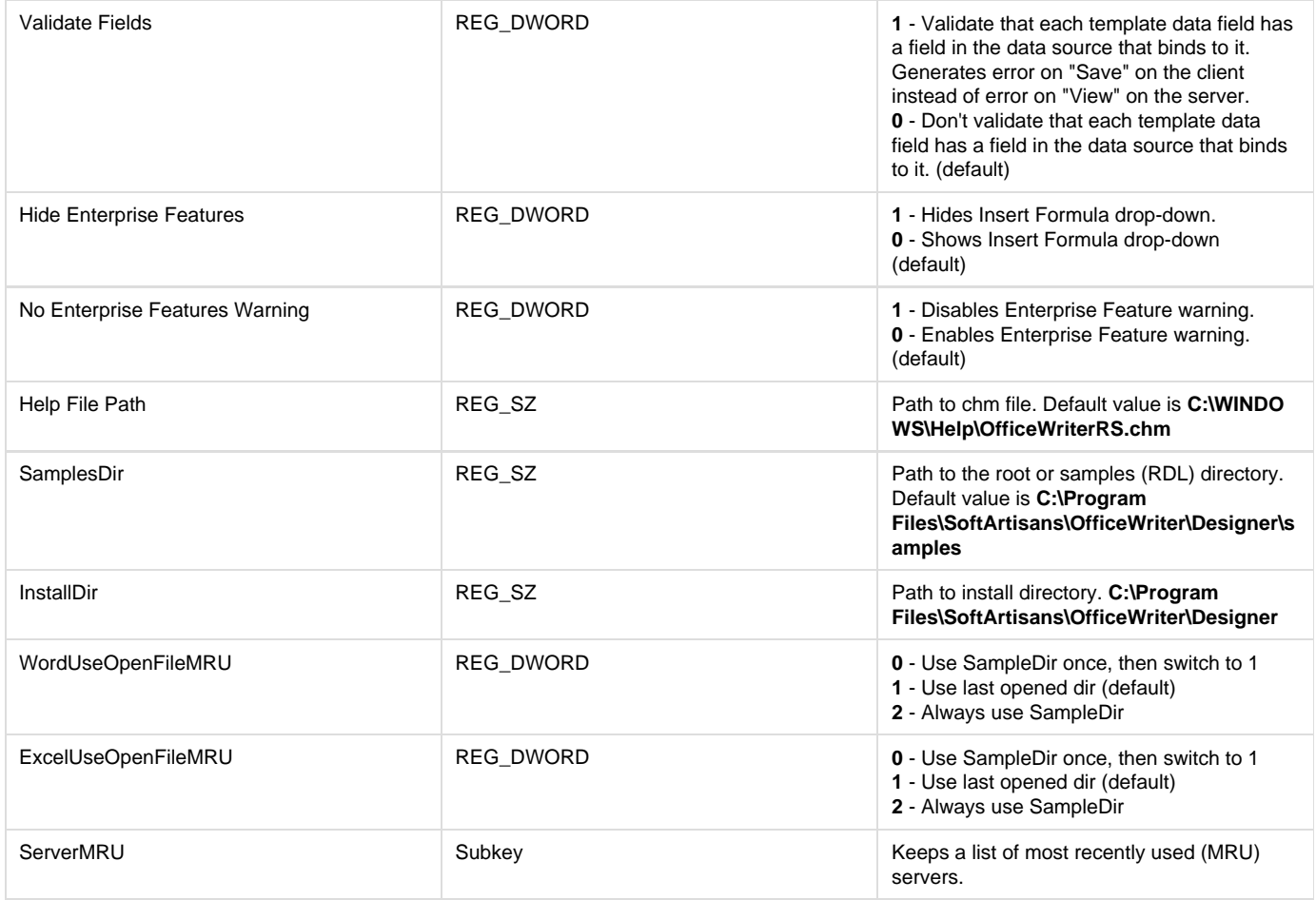

**How to change an OfficeWriter ServerMRU (most recently used servers) registry key value:**

- 1. Open the Start menu and select **Run**.
- 2. Enter regedit and click **Ok**.
- 3. Open the folder **HKEY\_CURRENT\_USER\Software\SoftArtisans\OfficeWriter\Designer\ServerMRU**.
- 4. Double click the key you want to update. An dialog will open.
- 5. In the **Value Data** field, enter a new value for the key.

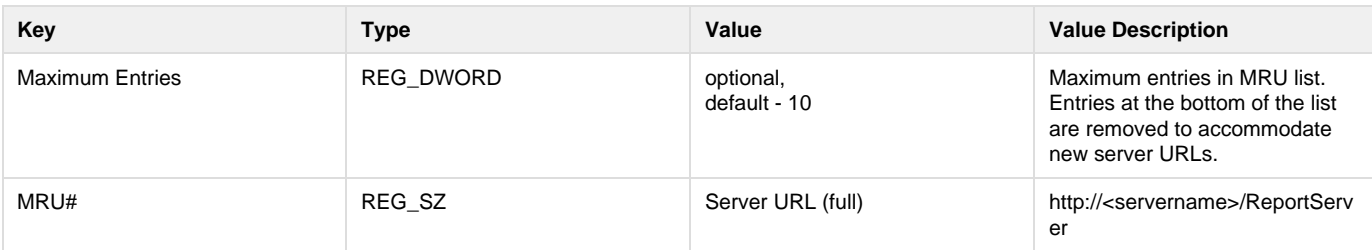